# **PŘIPOJENÍ**

Aby se svazek pevného disku LaCie 2big Thunderbolt 2 správně připojil k počítači, provádějte kroky v uvedeném pořadí. Ve výchozím nastavení jsou jednotky konfigurovány v režimu FAST (viz [Správa pole RAID](http://manuals.lacie.com/cs/manuals/2big-tbt2/raid)) a formátovány pro počítače Mac (HFS+ s žurnálem).

## SYSTÉM WINDOWS A ZAŘÍZENÍ LACIE 2BIG

Jelikož je zařízení LaCie 2big předkonfigurované pro počítače Mac, musí uživatelé se systémem Windows před prvním připojením zařízení k počítači vyčistit diskové jednotky. Pokyny k čištění pevných disků naleznete níže ( [Pouze systém Windows – čistění jednotek pevných disků\)](http://manuals.lacie.com/cs/manuals/2big-tbt2/connection#windows-only-clean-the-hard-drives).

## PŘIPOJENÍ KABELU ROZHRANÍ A NAPÁJENÍ

1. Sejměte boční panel, abyste získali přístup k připojení rozhraní a napájení. Jednou rukou držte zařízení na přední straně kvůli rovnováze a druhou rukou zatlačte za zadní okraj panelu a vysuňte panel z pouzdra. **Důležité:** K vyjmutí bočního panelu ze zdířky může být nutné více zatlačit.

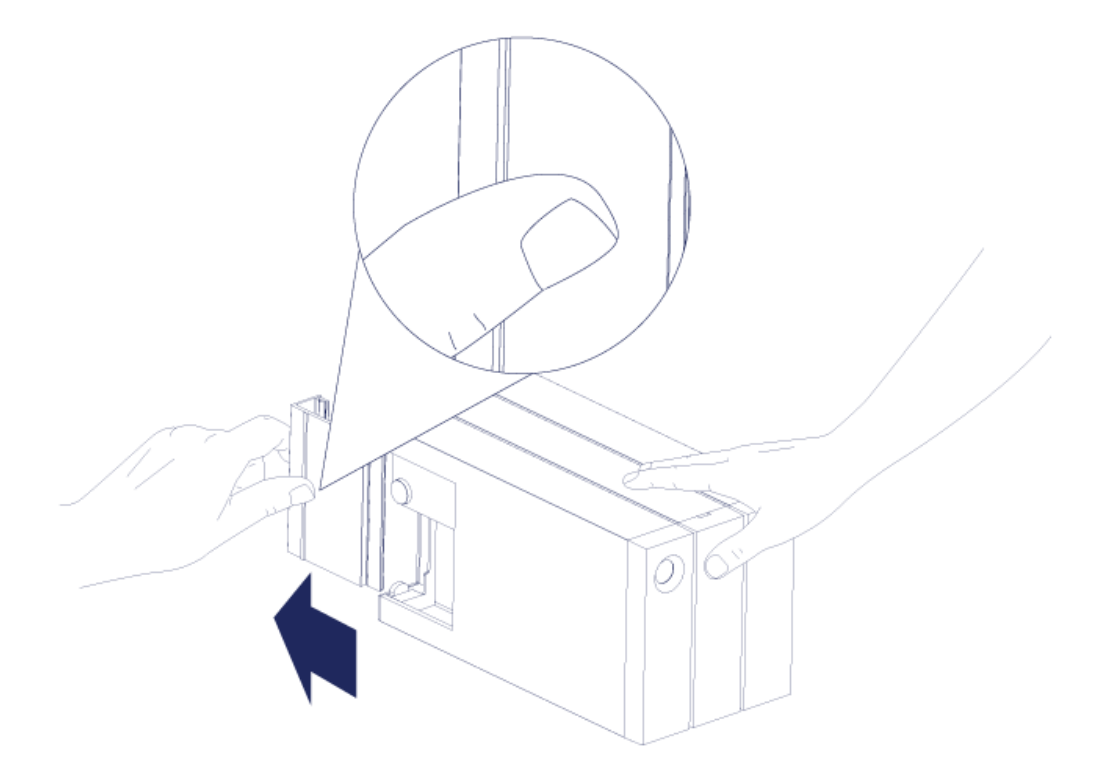

- 2. Připojte přiložený zdroj napájení v následujícím pořadí:
	- 1. K napájecímu portu zařízení LaCie 2big.
	- 2. K aktivní síťové zásuvce.

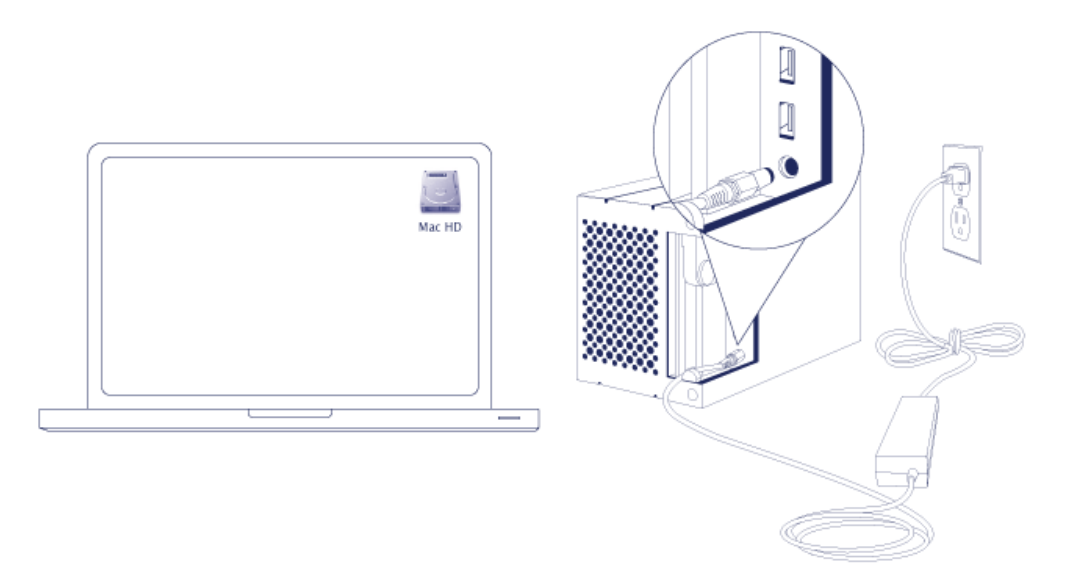

3. Připojte zařízení LaCie 2big k počítači. Zasuňte jeden konec kabelu do zařízení LaCie 2big a druhý konec do kompatibilního portu v počítači.

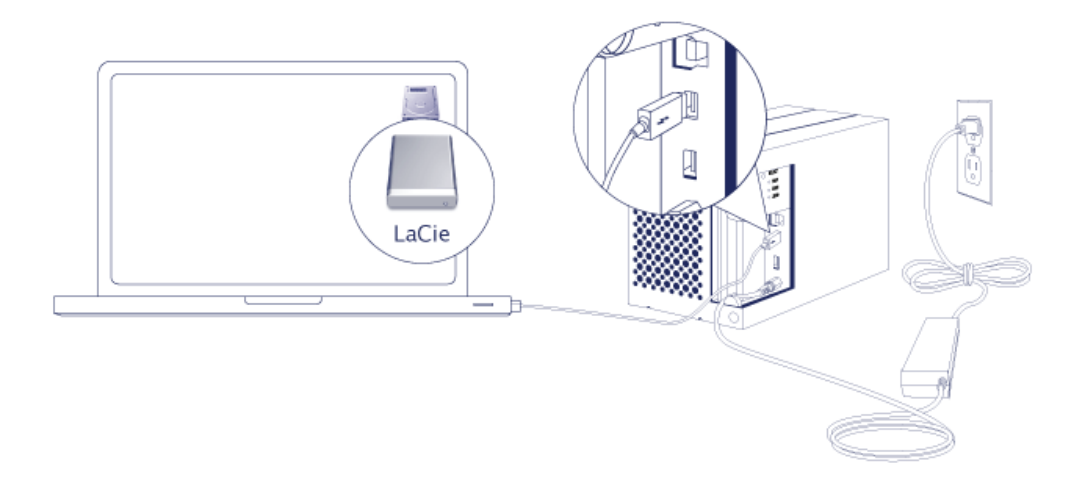

- Thunderbolt 2 (Mac): Použijte přiložený kabel technologie Thunderbolt. Druhý port Thunderbolt 2 v pouzdru lze využít k řetězovému propojení kompatibilních zařízení a displejů (viz [Řetězové propojení \(pouze](http://manuals.lacie.com/cs/manuals/2big-tbt2/daisy-chain) [technologie Thunderbolt 2\)](http://manuals.lacie.com/cs/manuals/2big-tbt2/daisy-chain)).
- USB 3.0 (PC/Mac): Použijte přiložený kabel USB 3.0. Při připojení zařízení LaCie 2big k počítači pomocí portu USB 3.0 jsou k dispozici pouze přenosové rychlosti technologie USB 3.0.
- 4. Pokud je počítač zapnutý, zapne se zařízení LaCie 2big automaticky.
	- **Uživatelé počítačů Mac:** Svazek se zobrazí na ploše počítače.
	- **Uživatelé počítačů se systémem Windows:** Před formátováním v systému Windows diskové jednotky vyčistěte. Viz poznámku níže.
- 5. Vraťte boční panel na místo, aby byla kabelová připojení chráněna. **Důležité:** K nasazení bočního panelu zpět do zdířky může být nutné více zatlačit.

#### Pouze systém Windows – čištění jednotek pevných disků

Jelikož jsou diskové jednotky formátované pro počítače Mac (HFS+), všechny oddíly je nutné vymazat, včetně oddílu EFI. Nástroj Správa disků sytému Windows nedokáže oddíl EFI vymazat, a proto je nutné spustit **Diskpart**, samostatný nástroj systému Windows. Chcete-li zobrazit další informace o nástroji Diskpart, klikněte [here](http://support.microsoft.com/kb/300415/en-us).

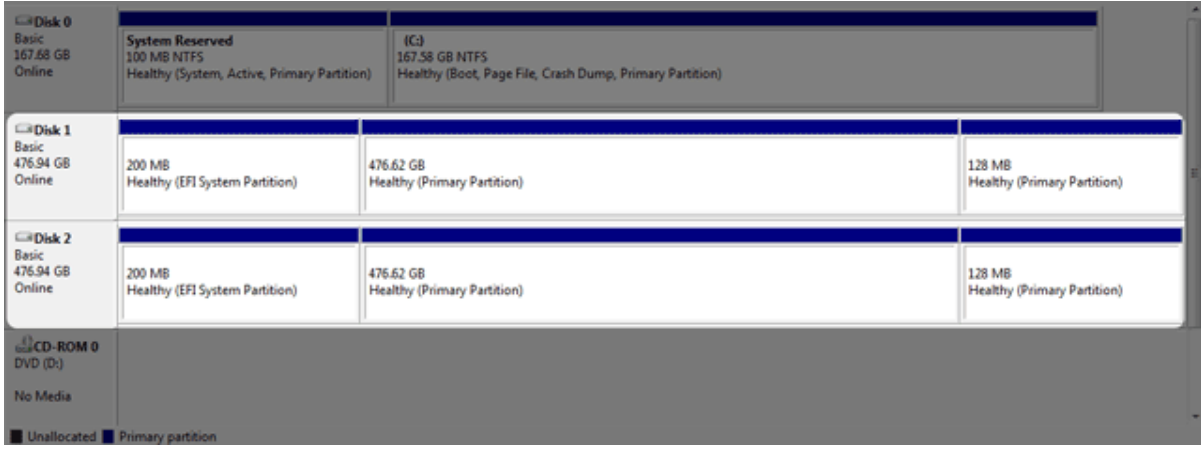

**Důležitá informace:** Při vyčištění jednotek pevných disků dojde ke zničení dat. Pokud máte v zařízení LaCie 2big uložená data, doporučuje společnost LaCie, abyste před prováděním následujícího postupu všechny soubory zálohovali.

Níže uvedený postup je předveden na standardním pouzdru se dvěma pevnými disky. Obrázky nemusí odpovídat vašemu produktu.

- 1. Nástroj Diskpart smaže a zformátuje diskovou jednotku, kterou vyberete. Proto abyste neodstranili data na jiných zařízeních, odpojte od počítače všechny externí diskové jednotky vyjma zařízení LaCie 2big. **Společnost LaCie nenese za ztrátu dat zodpovědnost.** Nástroj Diskpart nemůže vymazat systémový disk.
- 2. Připojte produkt LaCie k počítači se systémem Windows pomocí přiloženého kabelu USB 3.0 (viz [Připojení](http://manuals.lacie.com/cs/manuals/2big-tbt2/connection)). V případě potřeby zařízení zapněte (viz [Diody LED a napájecí tlačítko LED](http://manuals.lacie.com/cs/manuals/2big-tbt2/led)).
- 3. Vyhledejte a spusťte nástroj **Diskpart**.

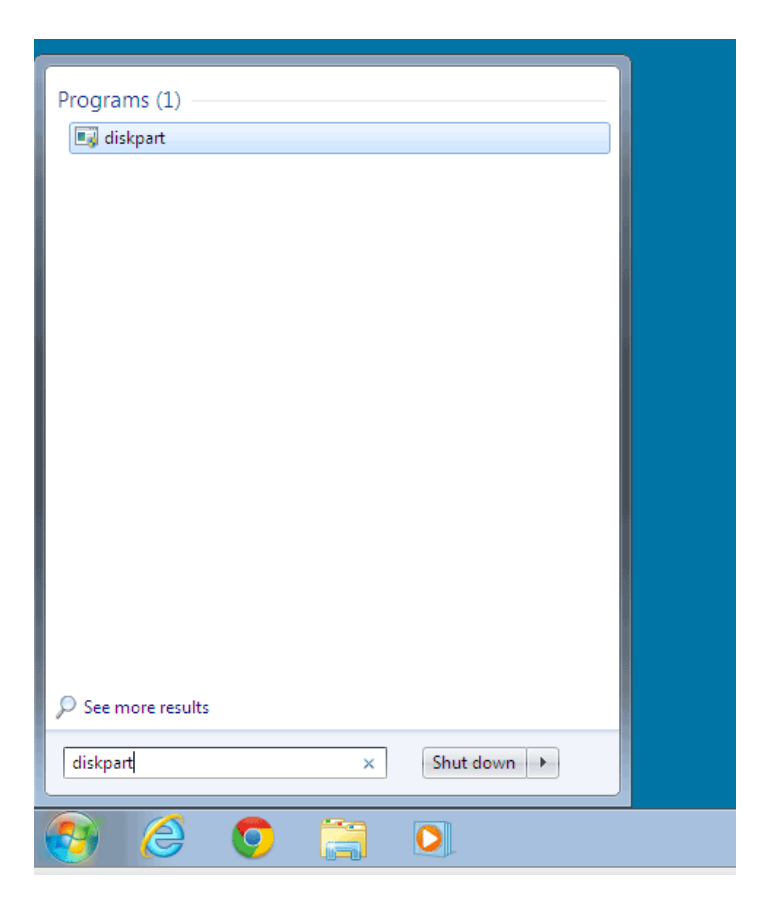

4. Na příkazovém řádku nástroje Diskpart zadejte příkaz **list disk**.

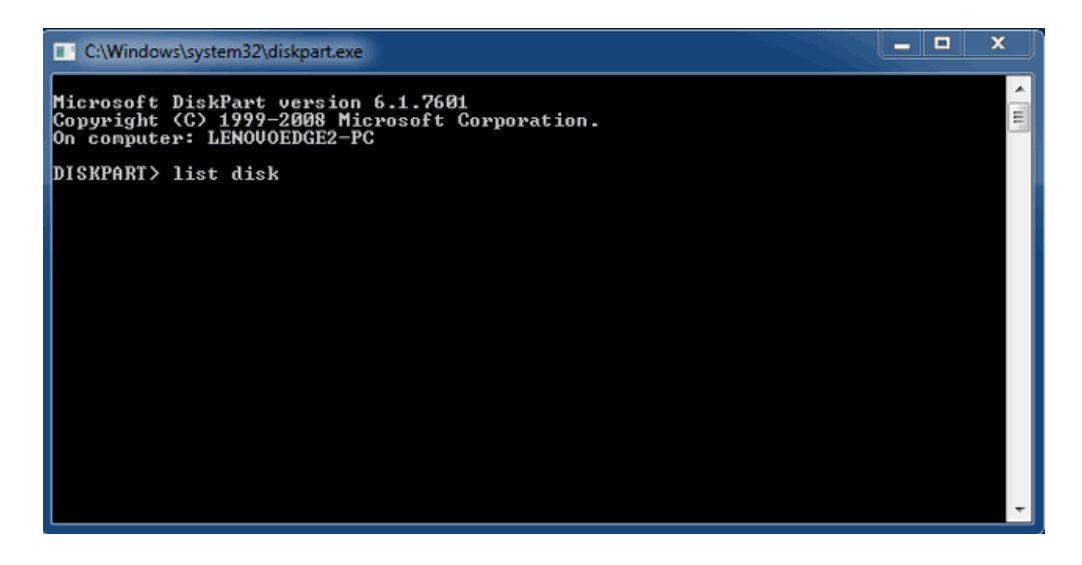

5. Vyhledejte čísla disků zařízení LaCie a poté zadejte řetězec **select disk** *n*. n je číslo prvního pevného disku zařízení LaCie (na snímku obrazovky níže je číslo 1). Pokud si nejste jisti číslem disku zařízení LaCie, spusťte nástroj **Disk management**. Ten by měl zobrazit číslo přiřazené zařízení LaCie.

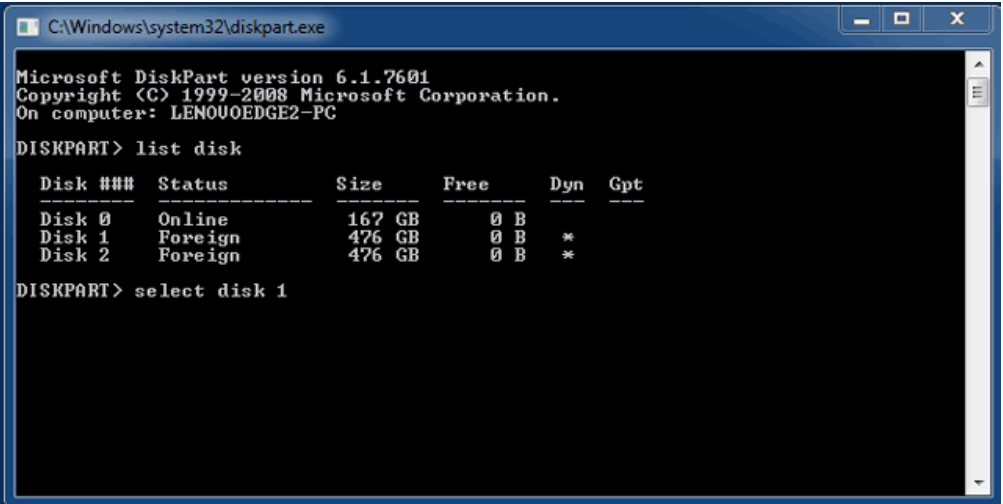

6. Nástroj Diskpart potvrdí, že byl pevný disk vybrán.

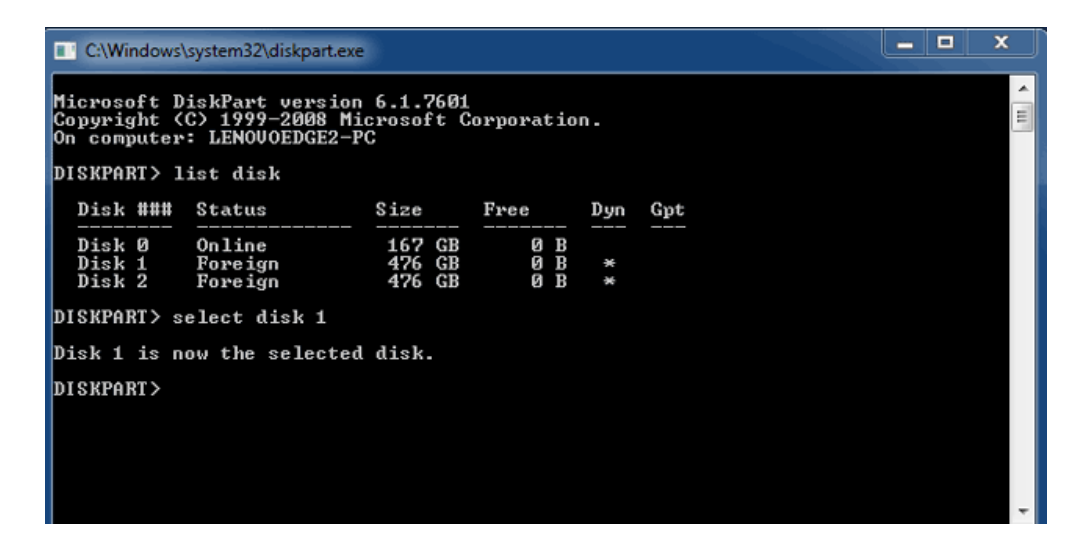

7. Pokud chcete odstranit všechny oddíly na pevném disku, zadejte příkaz **clean**.

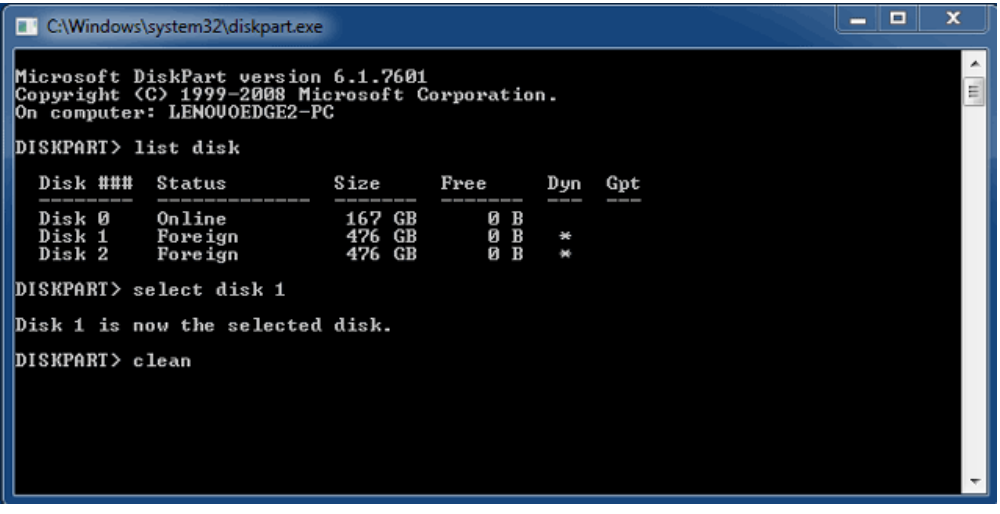

8. Nástroj Diskpart potvrdí, že byl pevný disk vyčištěn, což znamená, že oddíly byly odstraněny.

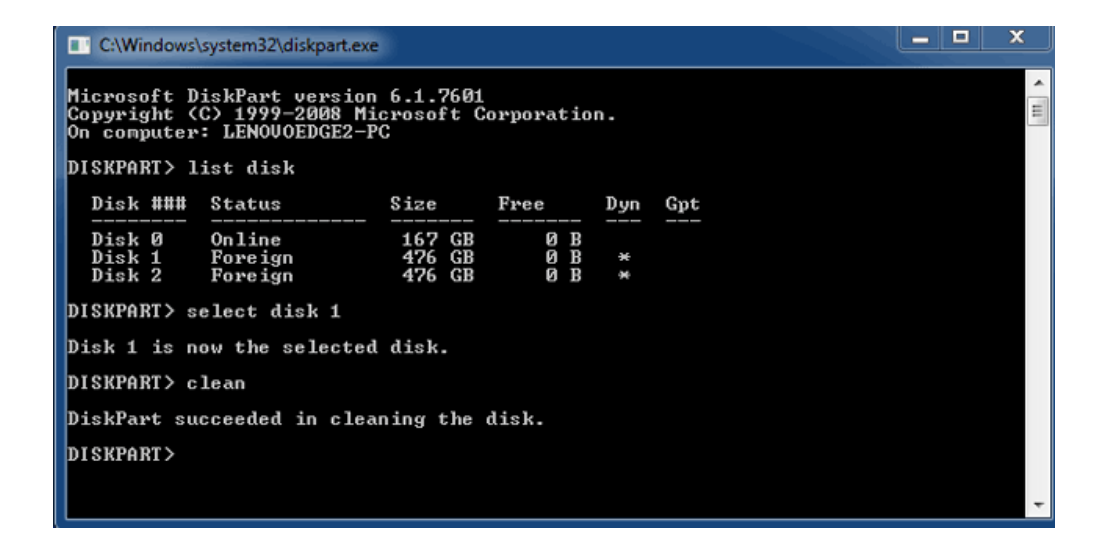

9. zařízení LaCie je připraveno k formátování pro váš operační systém. Viz část [Formátování](http://manuals.lacie.com/cs/manuals/2big-tbt2/formatting) s dalšími pokyny.

## ODPOJENÍ SVAZKU

Aby nedošlo k poškození systému souborů, je důležité svazky před vypnutím pouzdra nebo vytažením propojovacího kabelu řádně odpojit. Viz část <u>Odpojení vaší jednotky</u> s podrobnostmi.